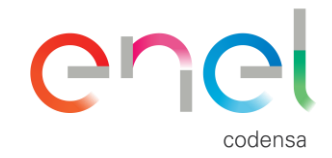

# Sigue los siguientes pasos para obtenerla

ADO

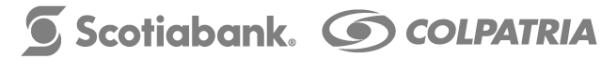

ine<br>1 **CODENS** 

# **Medios para consultar extractos CFC en**   $\bigcap$ **canales Enel Codensa** codensa

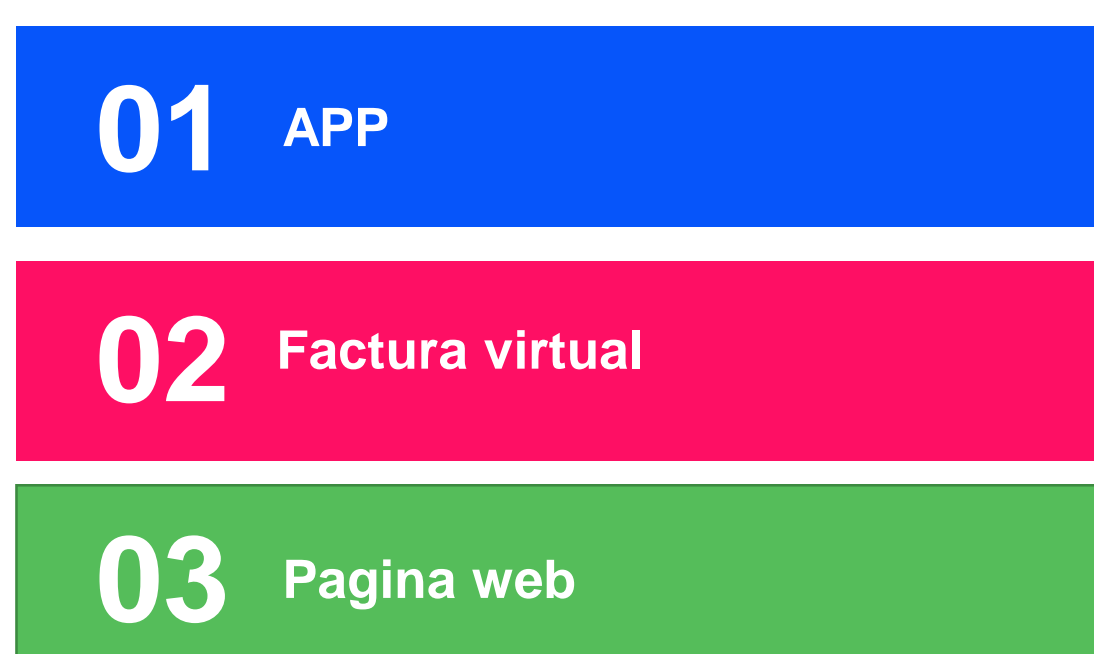

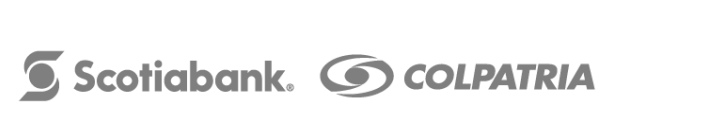

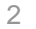

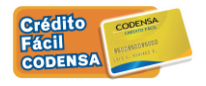

# **01 APP**

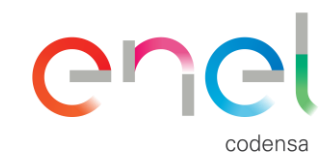

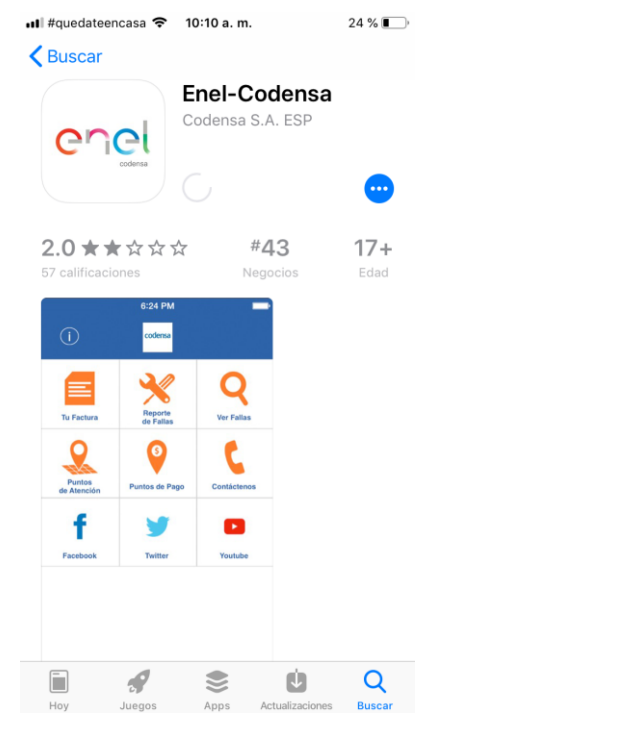

## Paso 1. Descarga e Instala la App Paso 2. Regístrate y ten a la mano tu factura de energía

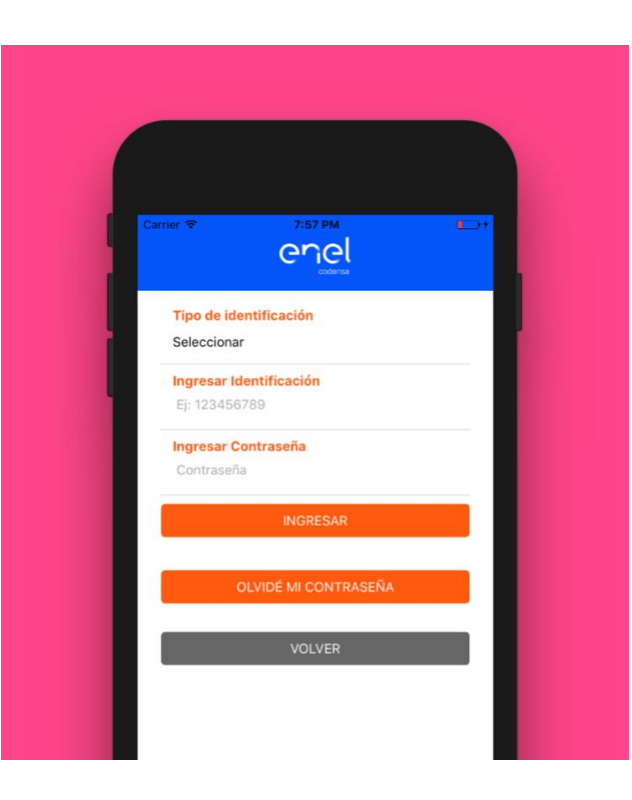

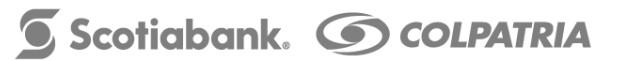

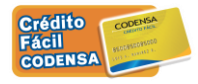

# Paso 3. Ingresar el numero de cliente y medidor

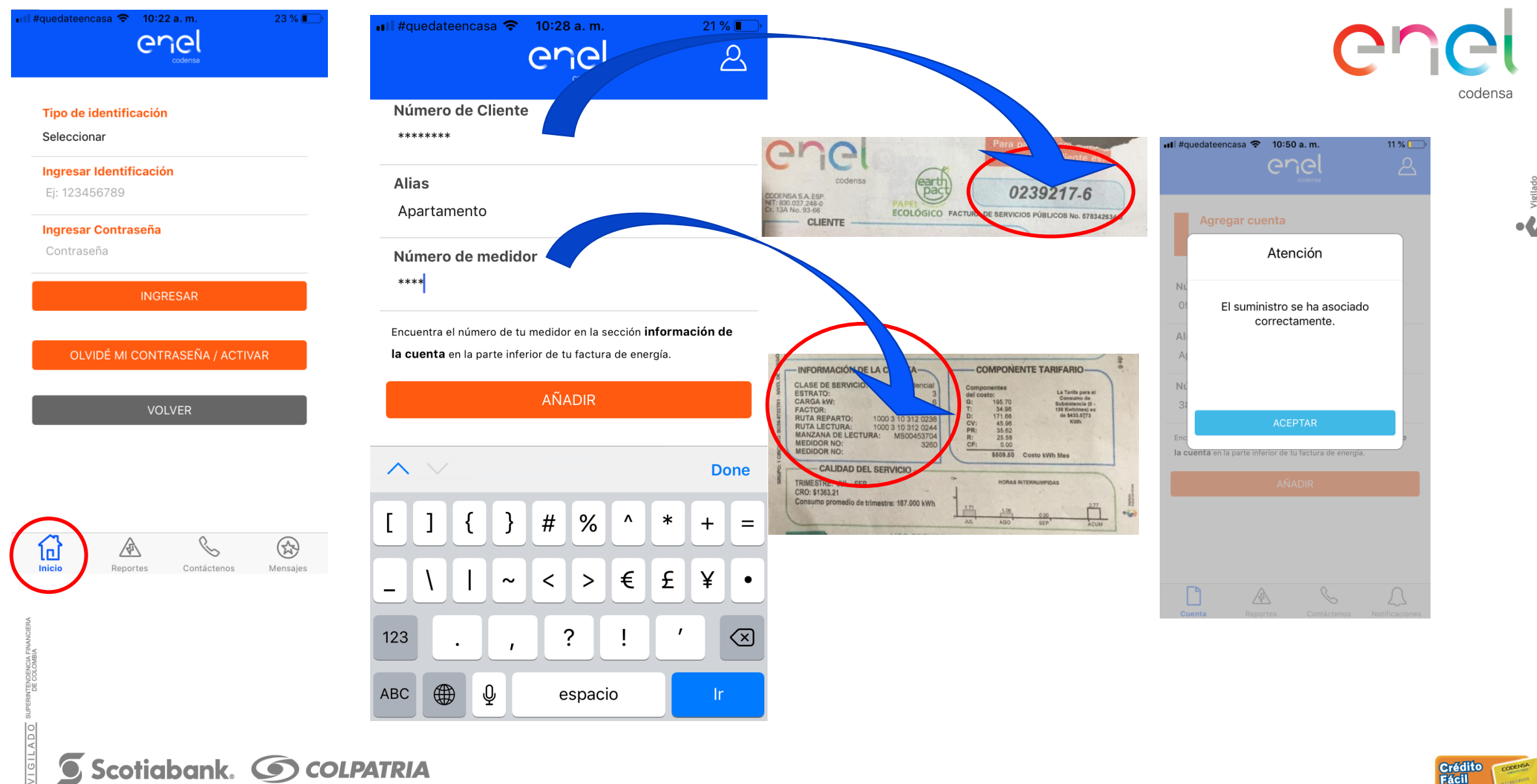

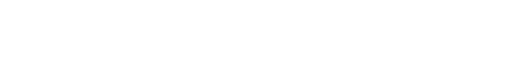

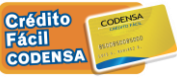

# Paso 4. Da click en histórico facturas en el paso 5. Y sale el pdf con el

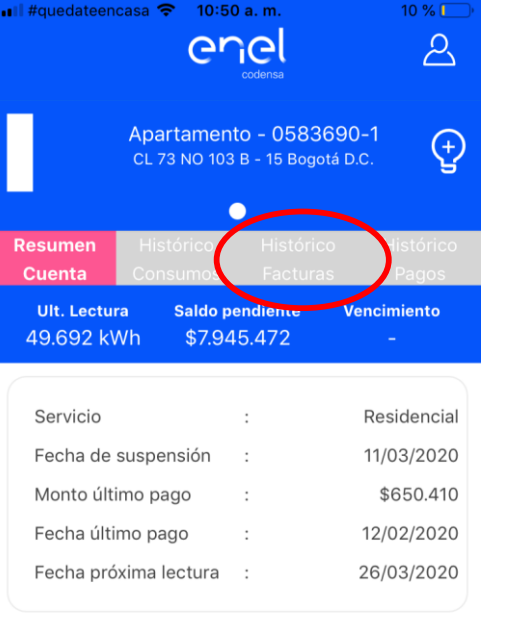

**PAGAR FACTURA** 

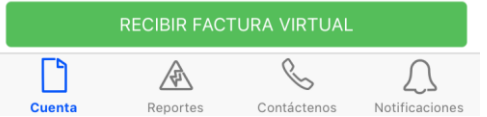

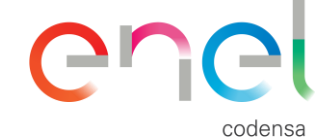

resumen de la factura de energía y extracto Crédito Fácil Codensa

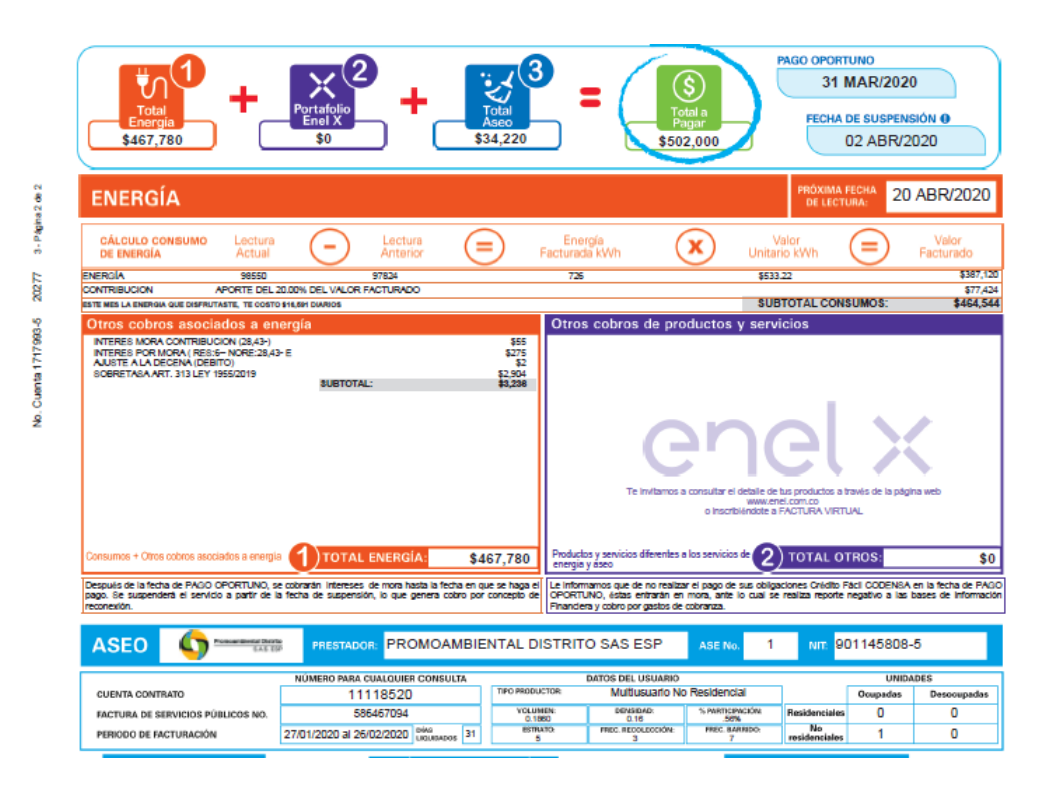

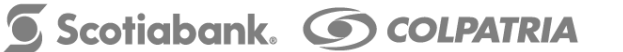

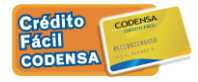

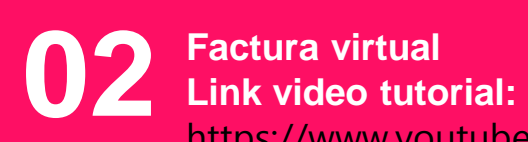

[https://www.youtube.com/watch?time\\_continue=35&v=hHv7raMHnbY&feature=emb\\_logo](https://www.youtube.com/watch?time_continue=35&v=hHv7raMHnbY&feature=emb_logo)

Paso 1. Ingresa [https://www.enel.com.co/es/personas/factura-virtual.html,](https://www.enel.com.co/es/personas/factura-virtual.html) Paso 2. Completa los datos del formulario

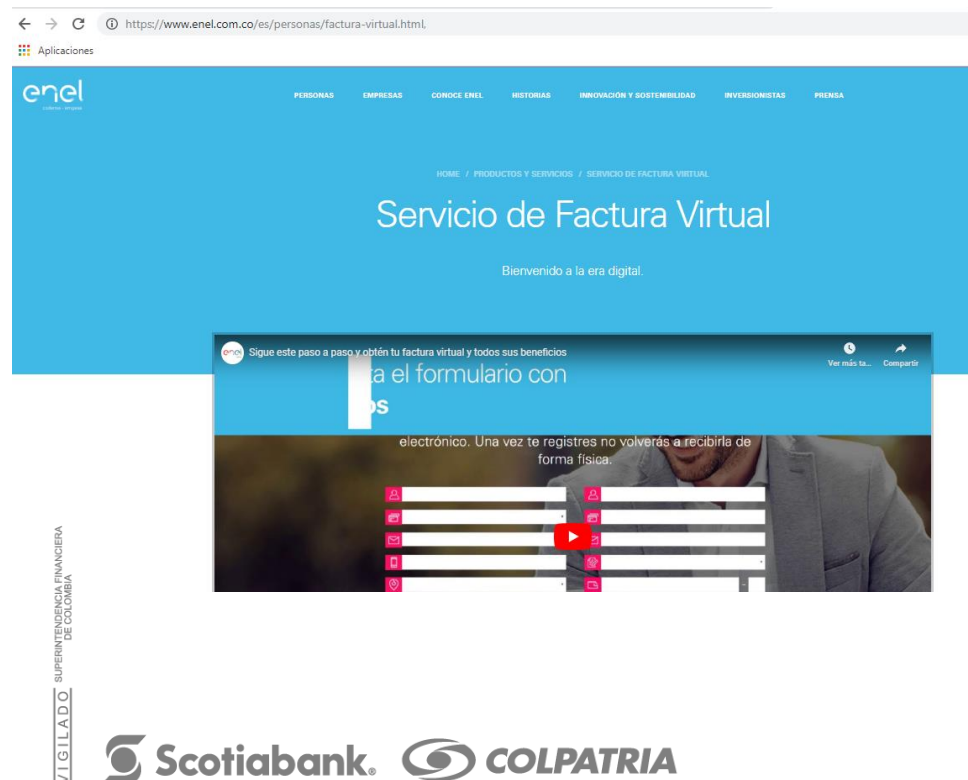

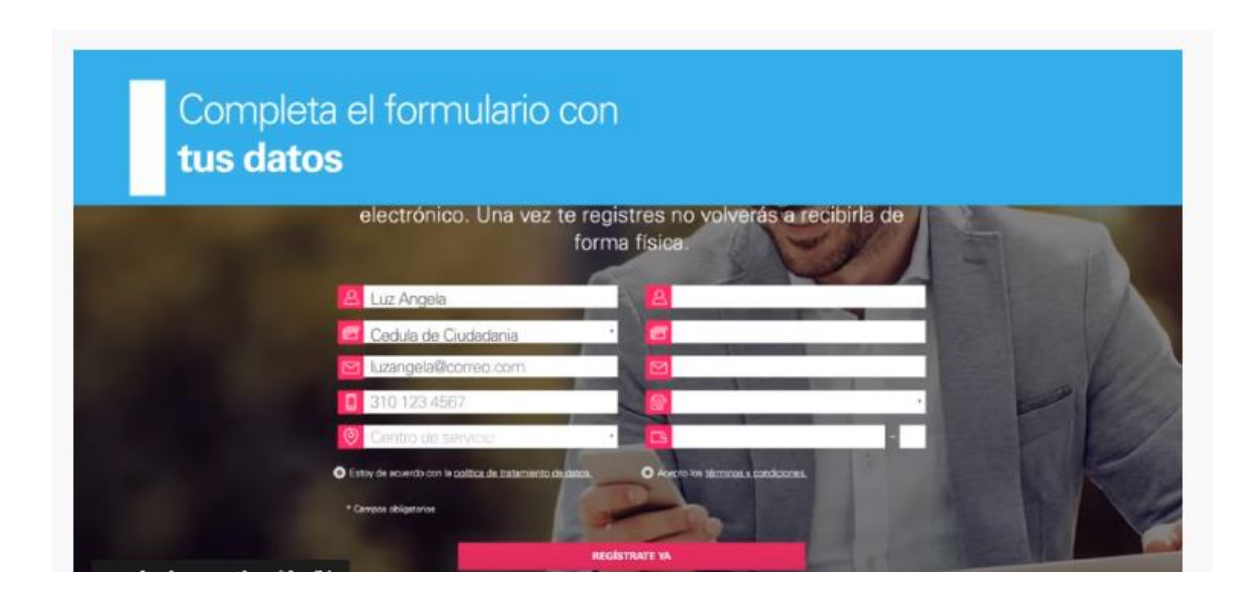

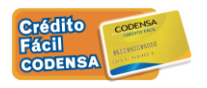

 $\bigcap$ 

codensa

Paso 3. Da click en REGISTRATE YA y recibe la factura a tu correo, donde podrás encontrar los extractos de Crédito Fácil Codensa

Haz clic en el botón REGÍSTRATE YA y recibe la factura<br>en tu correo electrónico todos los meses. Recuerda que<br>no volverás a recibirla de manera física.

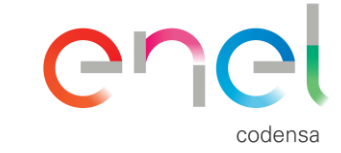

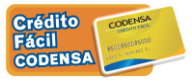

 $\bullet$ 

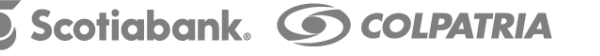

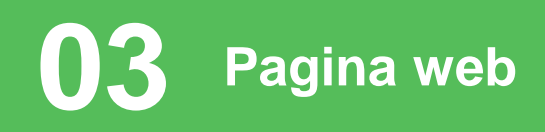

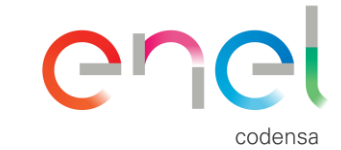

## Paso 1. Ingresa <https://www.enel.com.co/es/personas.html> Paso 2 Baja y da click en **REGISTRARME** en la sucursal online MI Enel Codensa

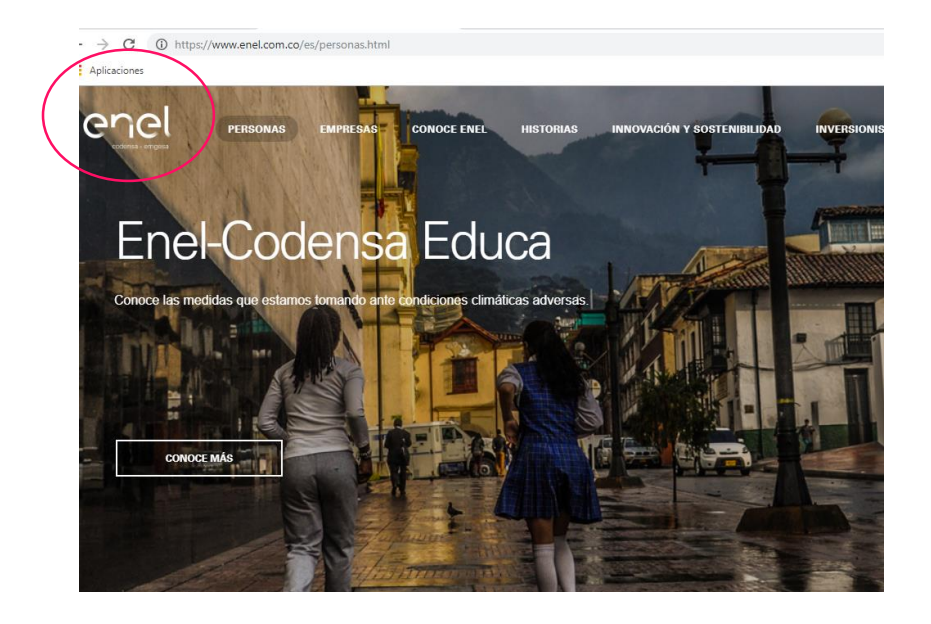

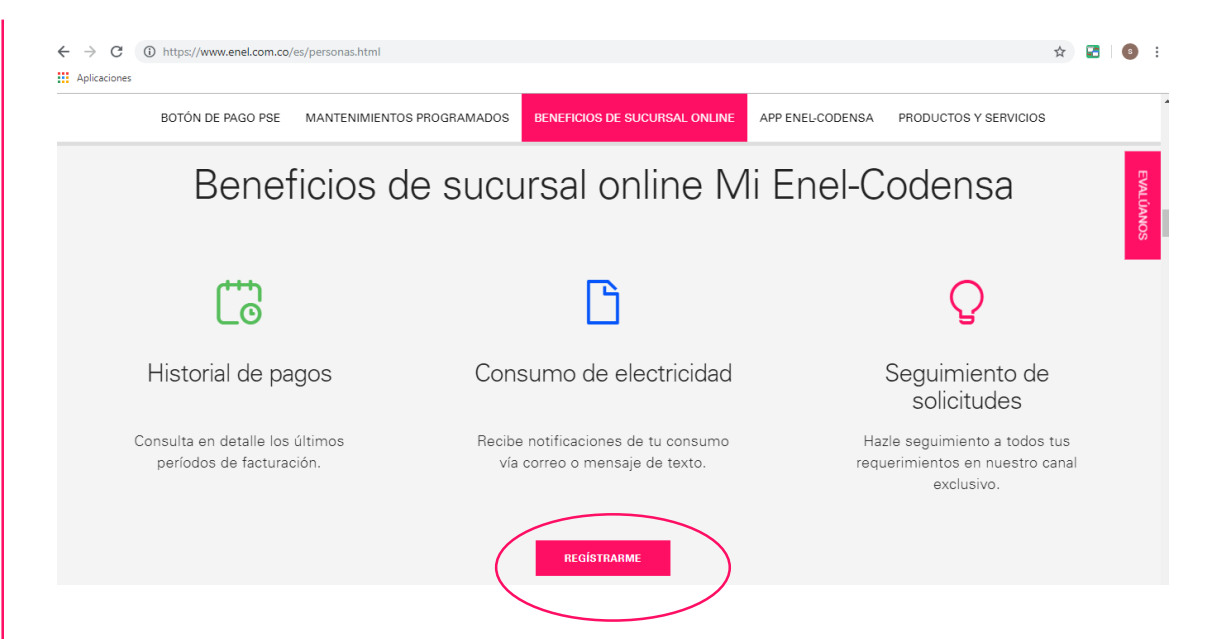

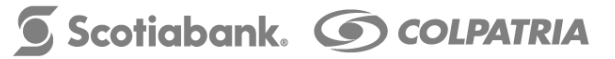

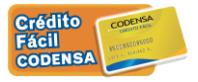

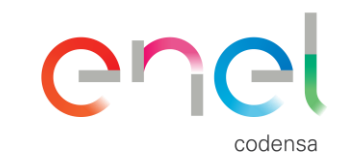

 $\circ$ 

## Paso 3 Regístrate en la sucursal online MI Enel Codensa, ten a la mano tu factura Enel Codensa

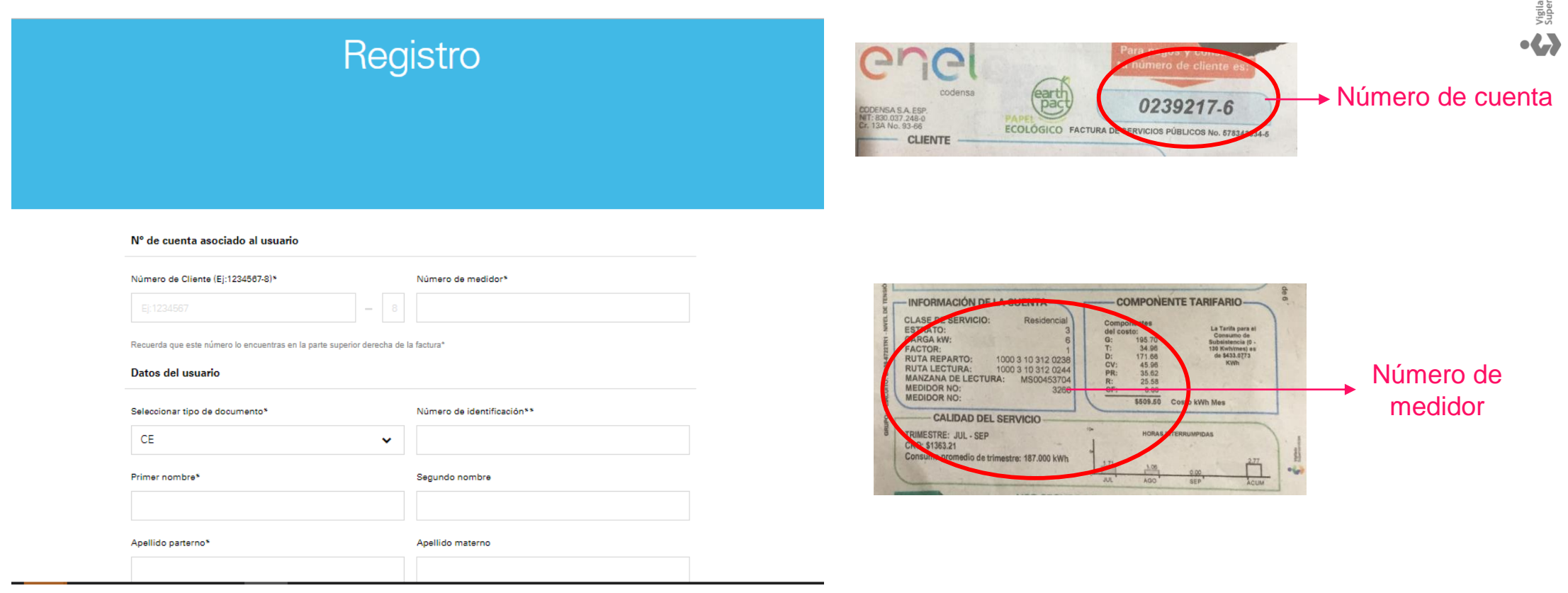

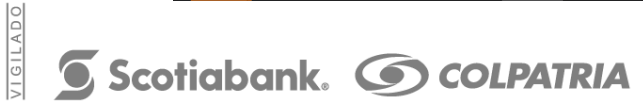

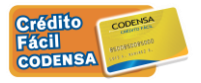

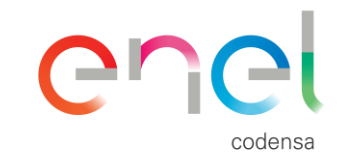

### Paso 5. En [https://www.enel.com.co/es/personas.html,](https://www.enel.com.co/es/personas.html) en Historial de pagos puedes ver los extractos de Crédito Fácil Codensa

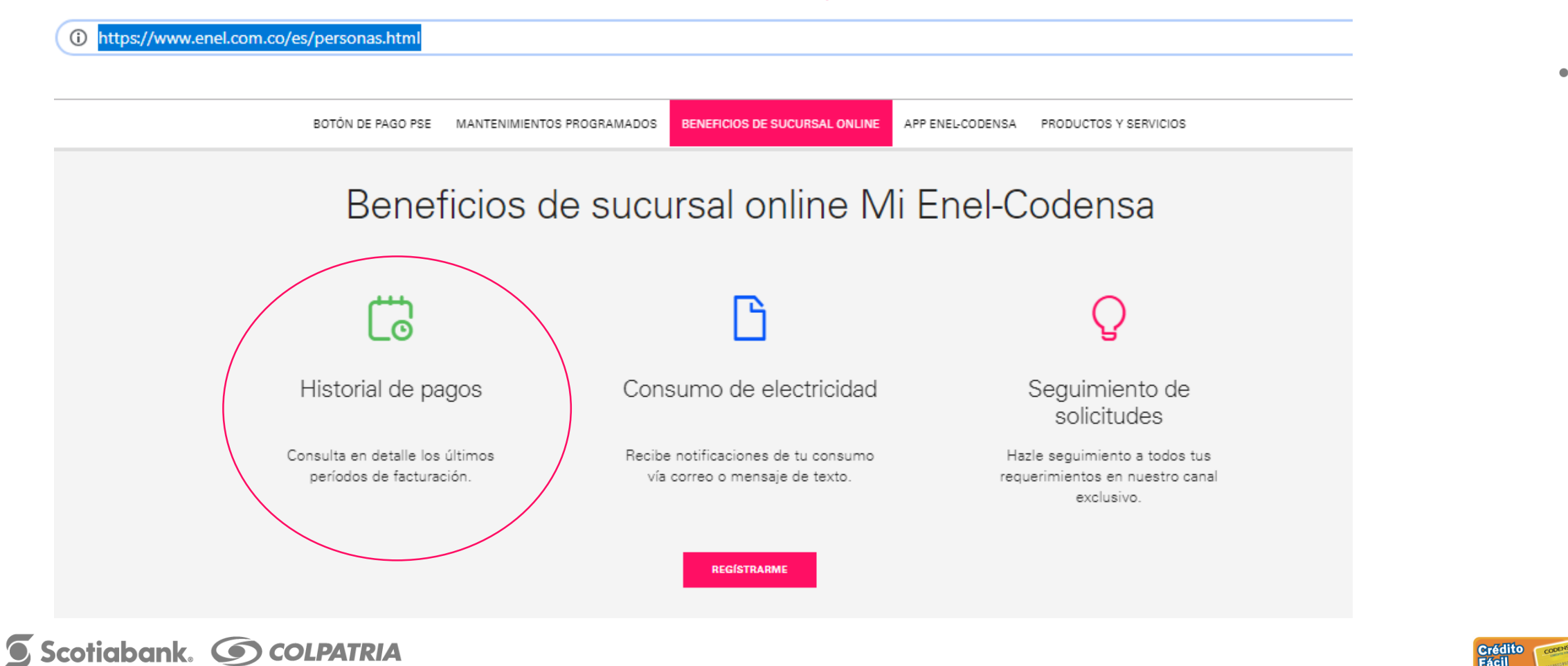

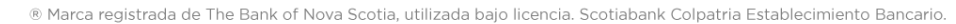